# Special Interest Group on Innovative Software 2012-2013 Workshop on mobile app development

#### Day 2: Android App Development - Application Fundamentals

## **Contents**

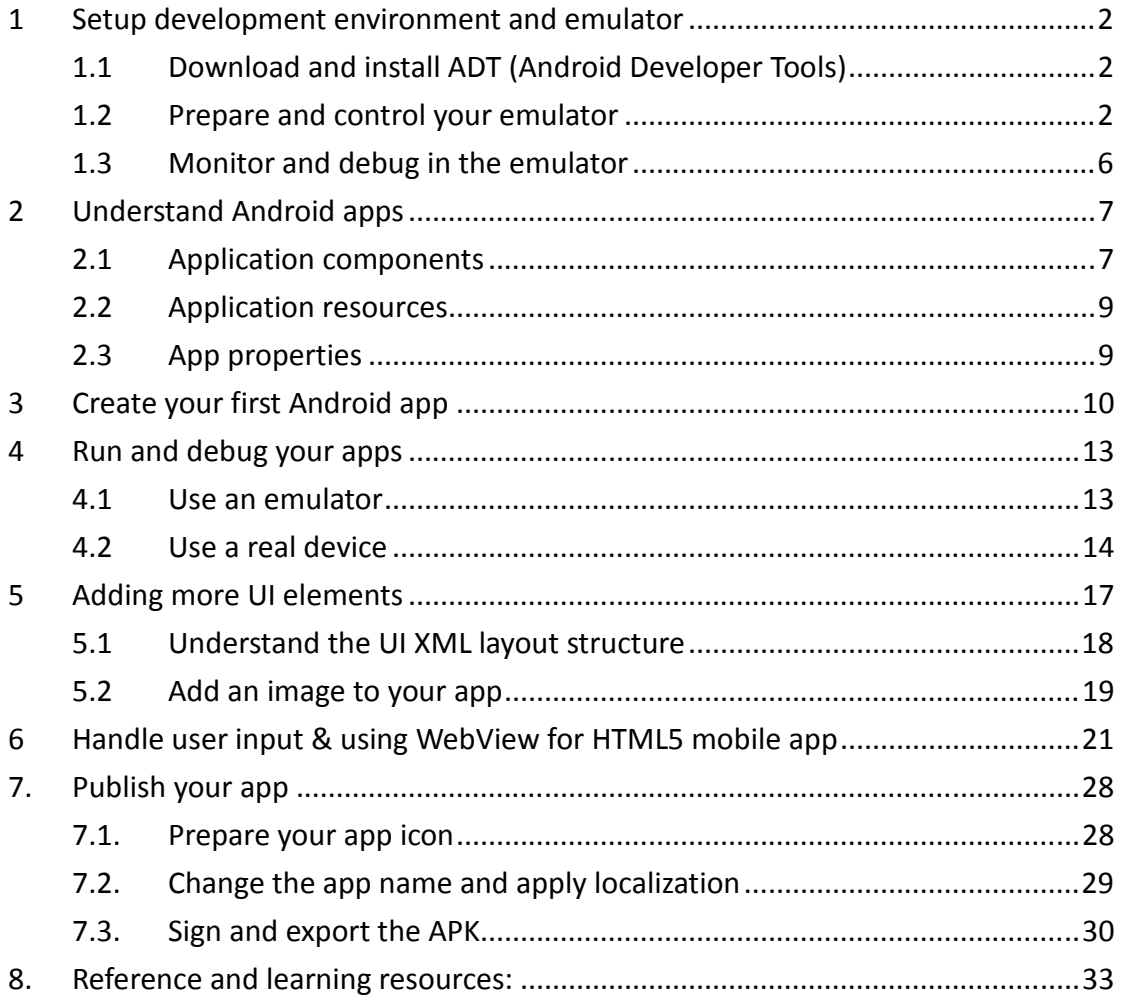

Prepared by Mr. Felix Tam, Committee Member of the Special Interest Group (SIG) on Innovative Software 2012-2013, Department of Computer Science, Hong Kong Baptist University.

All rights reserved. All content copyright and other rights reserved by its respective owners. Any content, trademark(s), or other material that may be found on this document remains the copyright of its respective owner(s). In no way does the Special Interest Group on Innovative Software claim ownership or responsibility for such items, and you should seek legal consent for any use of such materials from its owner.

# 1 Setup development environment and emulator

# 1.1 Download and install ADT (Android Developer Tools)

Tools that you will need for Android app development:

Option 1:

Eclipse IDE with built-in ADT (Android Developer Tools)

Option 2:

- Eclipse IDE for Java Developers
- Java SDK
- ADT plugin for Eclipse
- Android SDK

We will choose option 1 in this tutorial (64bit) and please get a copy of the All-in-One package from: http://developer.android.com/sdk/index.html

\*Please make sure you have your JDK 1.7 (x64) installed on your computer. You may get it from

http://download.oracle.com/otn-pub/java/jdk/7u25-b17/jdk-7u25-windows-x64.exe.

Extract the zip file in  $C:\$  and navigate to

C:\adt-bundle-windows-x86\_64-20130522\eclipse. Double click eclipse.exe to start the Android development tool. Choose your own workspace when asked.

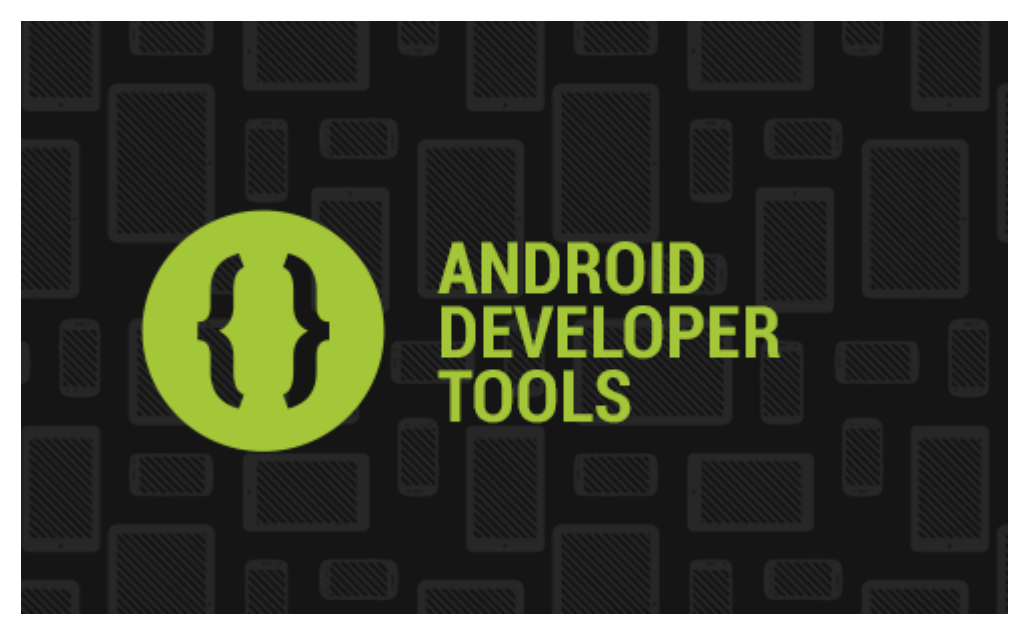

# 1.2 Prepare and control your emulator

The package contains the latest Android system image (4.2.2, as of 2013-06-25) and

we will base on this to create an Android 4.2.2 emulator. Except where noted, examples used in our tutorials (Day 1 - 3) are still compatible with Android API Level 8 or above.

Close the Welcome! tab and click on the icon of Android Virtual Device Manager in the toolbar.

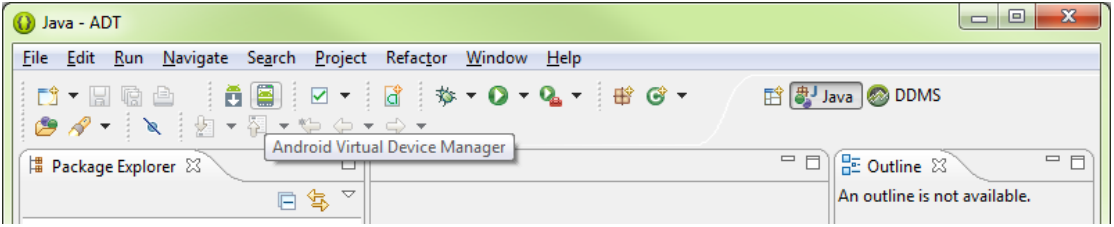

Click on New and input the parameters as the screenshot shown below.

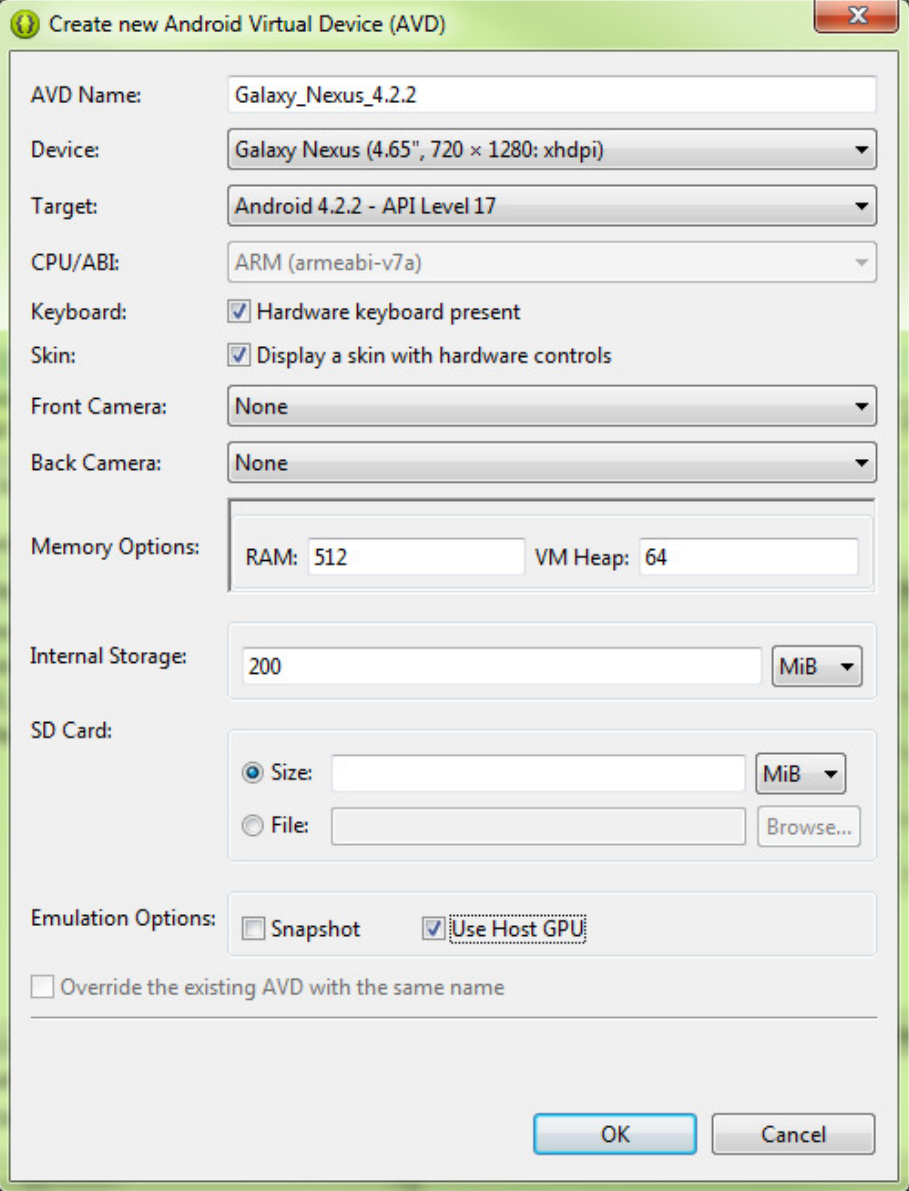

Click on Start to start the emulator. If you received an error message like Emulator error: This AVD's configuration is missing a kernel file, please make sure the system environment variable is set to the path of your SDK directory with variable name ANDROID\_SDK\_ROOT

To set the system environment variable, click on Start > Right click Computer > Advanced system settings > Advanced > Environment Variables. Click New or Edit ANDROID\_SDK\_ROOT variable, and then specify the path of the SDK folder. E.g. C:\ adt-bundle-windows-x86\sdk

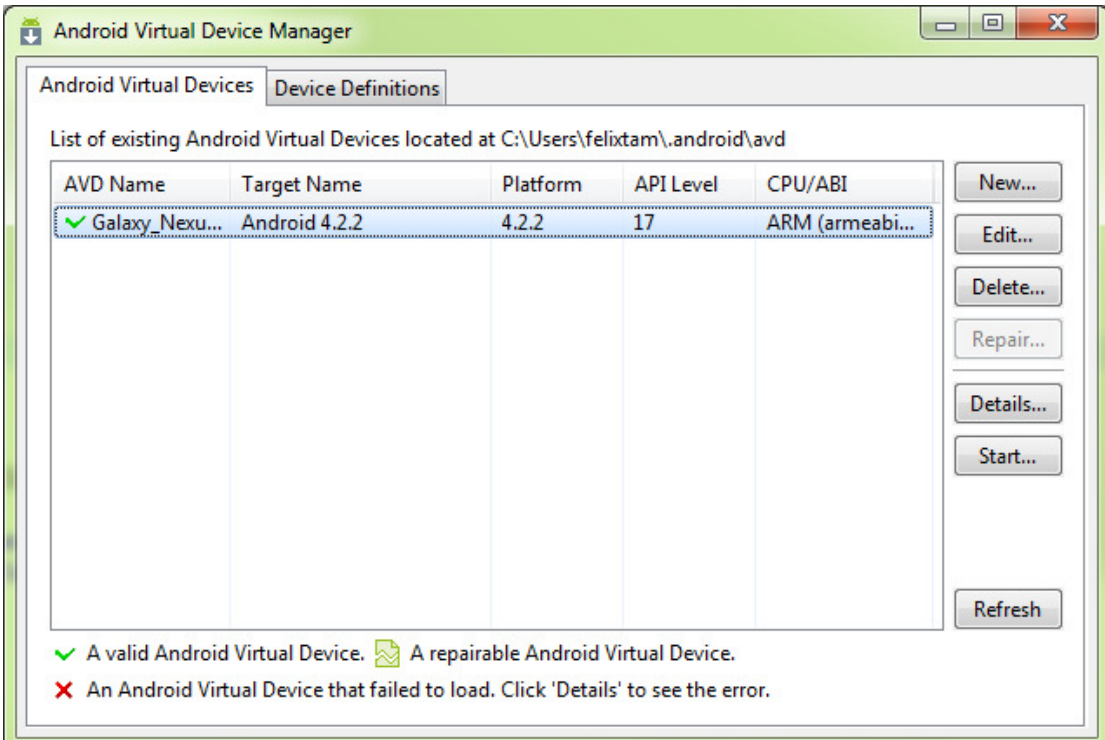

After the Android system is started successfully, you will see the following screen in the emulator.

\*If the Auto Monitor Logcat dialog is promoted, select Yes, monitor logcat… and click the OK button.

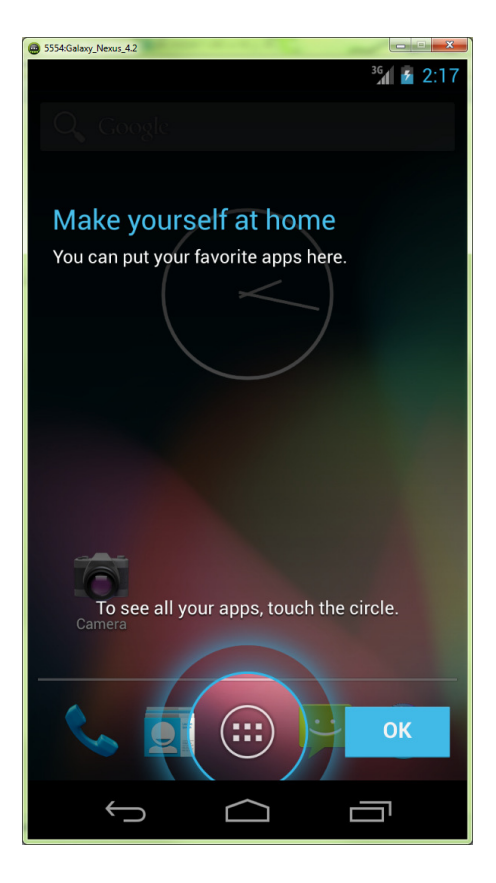

## A list of shortcuts which are useful for controlling the emulator during testing

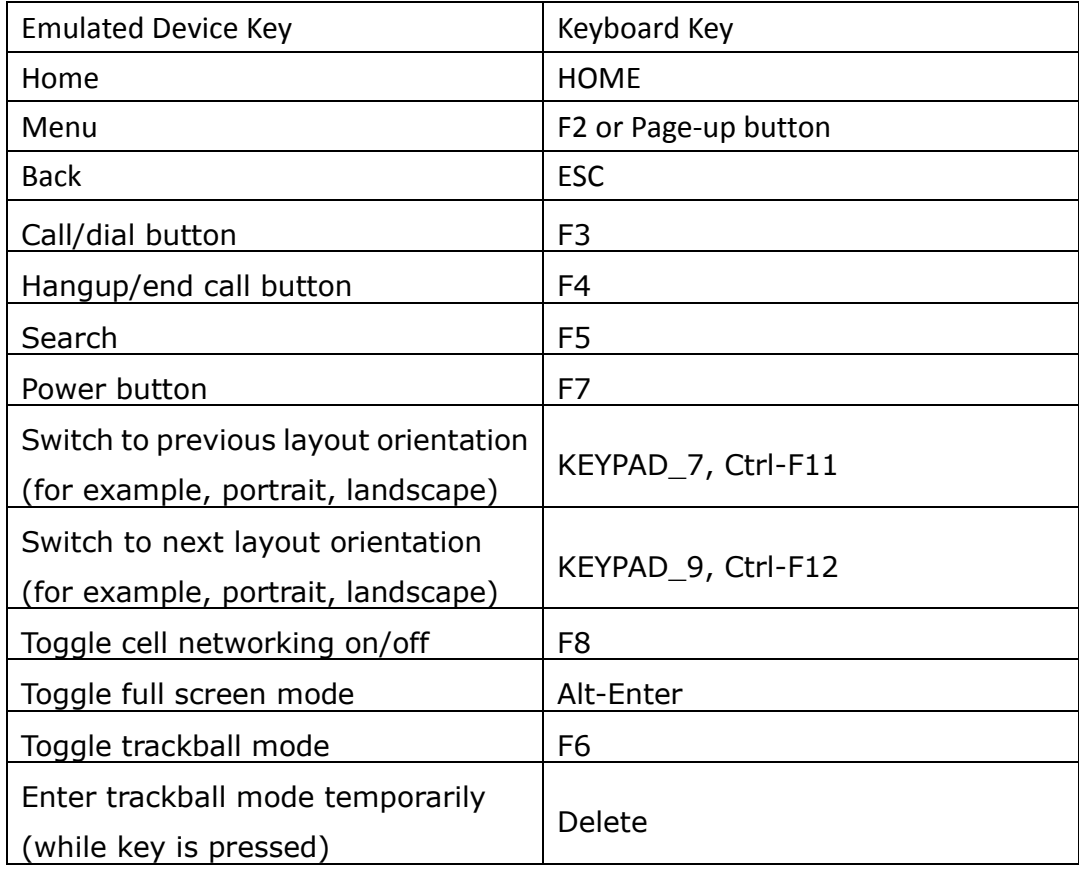

# 1.3 Monitor and debug in the emulator

Click on Window > Open Perspective > DDMS to open DDMS (Dalvik Debug Monitor Server) perspective. Below are some of the functions you can do with DDMS:

- View files inside the emulator
- **Simulate different telephony statuses**
- Simulate the longitude and Latitude value
- View the system message including the exceptions thrown by your app using LogCat.

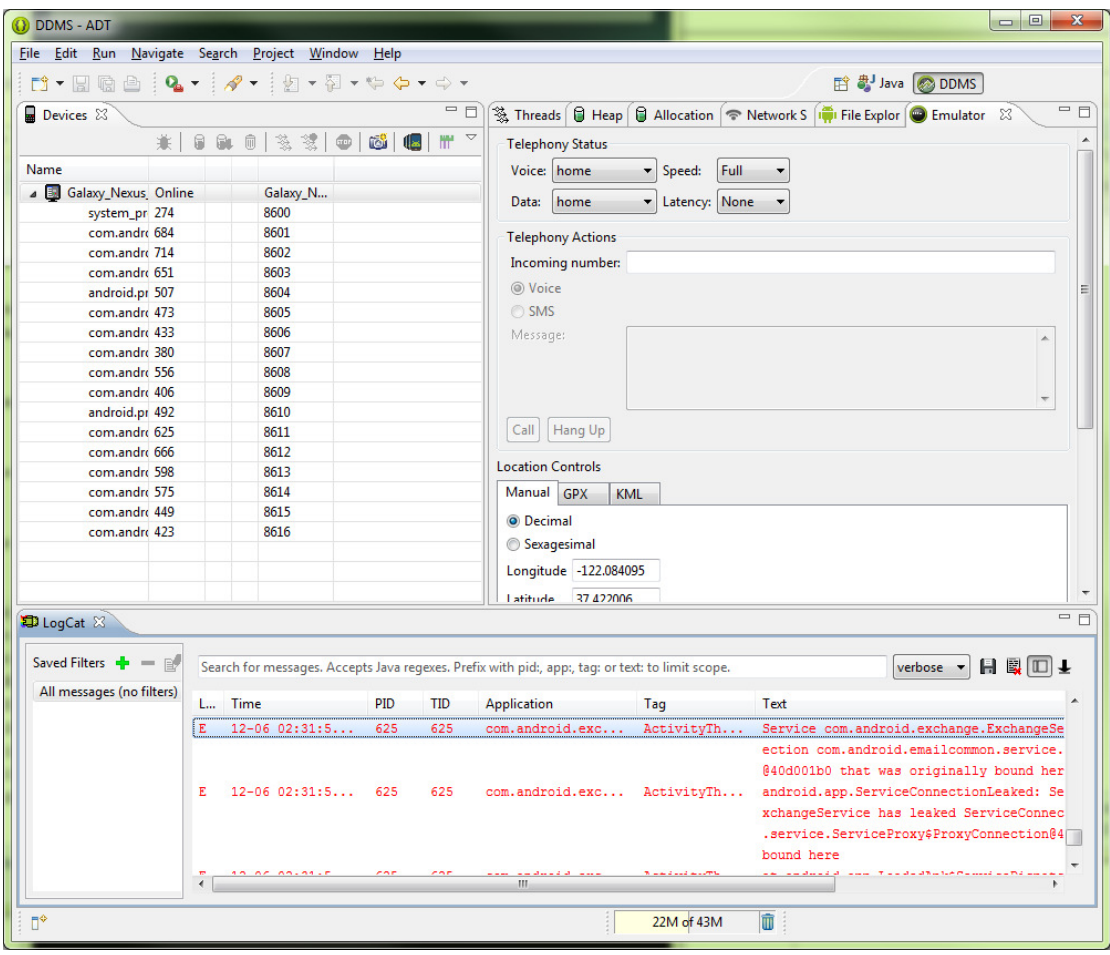

# 2 Understand Android apps

# 2.1 Application components

#### Activities

- Each activity is a single screen with a user interface
- **Every screen is implemented as a subclass of android.app.Activity**

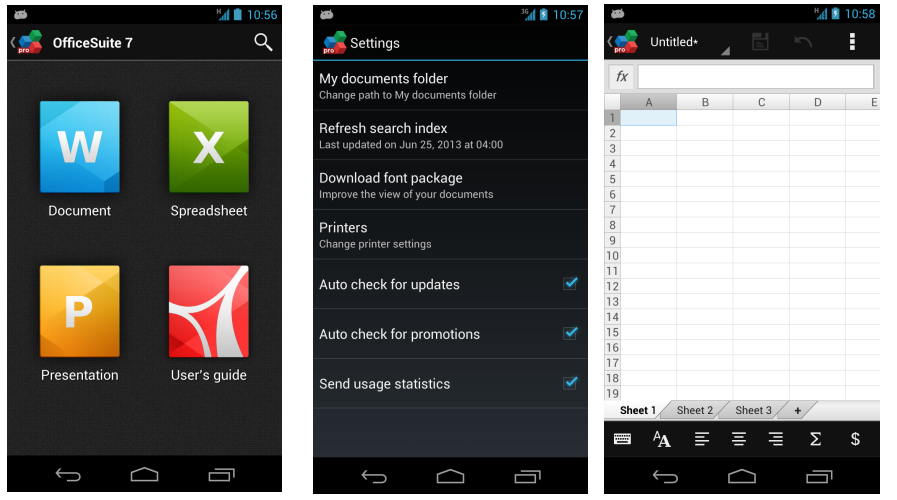

#### Services

- Run in background
- No user interface
- Designed for performing tasks running in background without user interaction

Every service is implemented as a subclass of **android.app.Service**

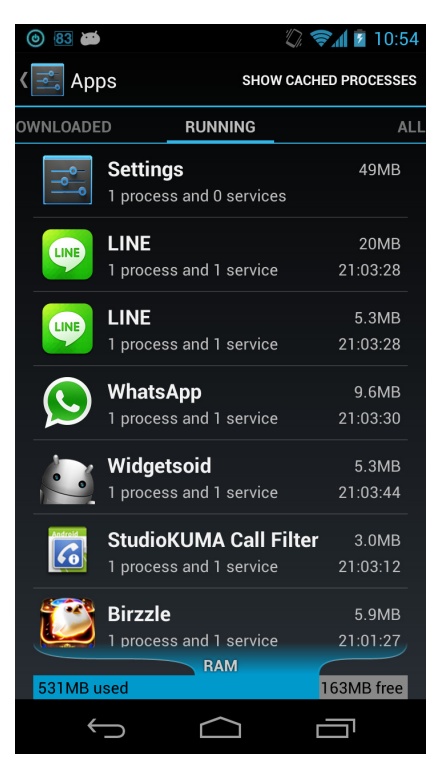

#### Fragment (Introduced since API Level 11 / v4 support library)

- Represents a particular interface which encapsulated in an activity.
- **Reusable UI**
- Excellent interaction with ActionBar

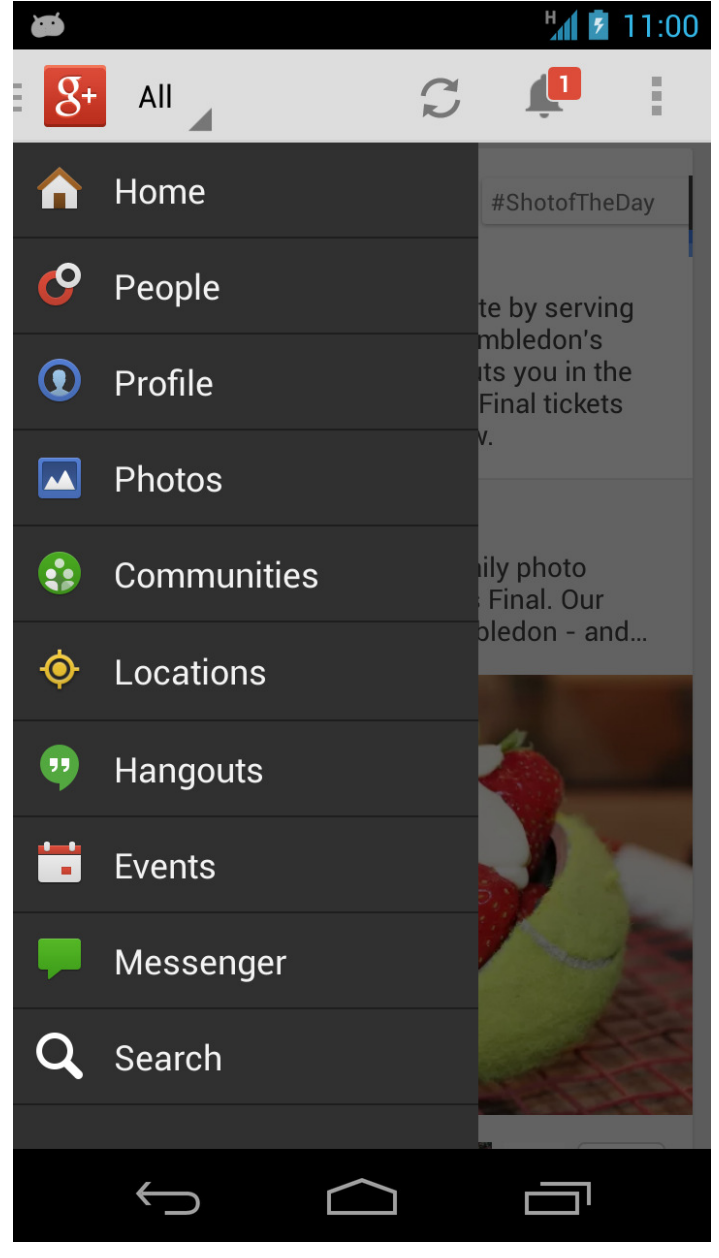

#### Content providers

- A shared set of application data
- E.g. Contacts, Calendar (Android 4.0)

#### Broadcast receivers

- A component designed to respond to global broadcast announcements
- System broadcast announcements E.g. change of battery status/network status etc.

### 2.2 Application resources

- Provide resources to your apps. E.g. Image, Video, Audio, Text etc…
- Resource are put under res directory of your Android project
- Every resource is identified by a resource ID
- **•** Resources can have qualifier names for alternatives E.g. layout-land, values-ja, drawable-hdpi etc

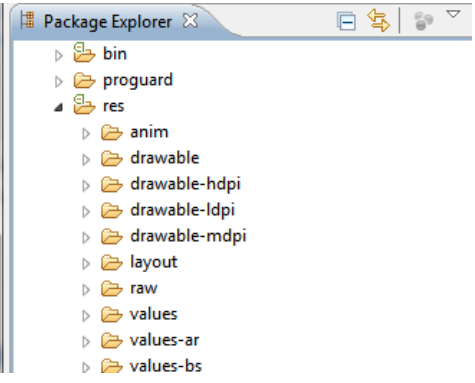

## 2.3 App properties

We use a file called AndroidManifest.xml to describe the information about your app to the system and Google play as well. Inside this file, you can:

- **•** Define your package name
- Define your version code and version name
- Define your app icon
- Define your App components (Activities/Services/Receivers etc.)
- Define the permission(s) should be granted

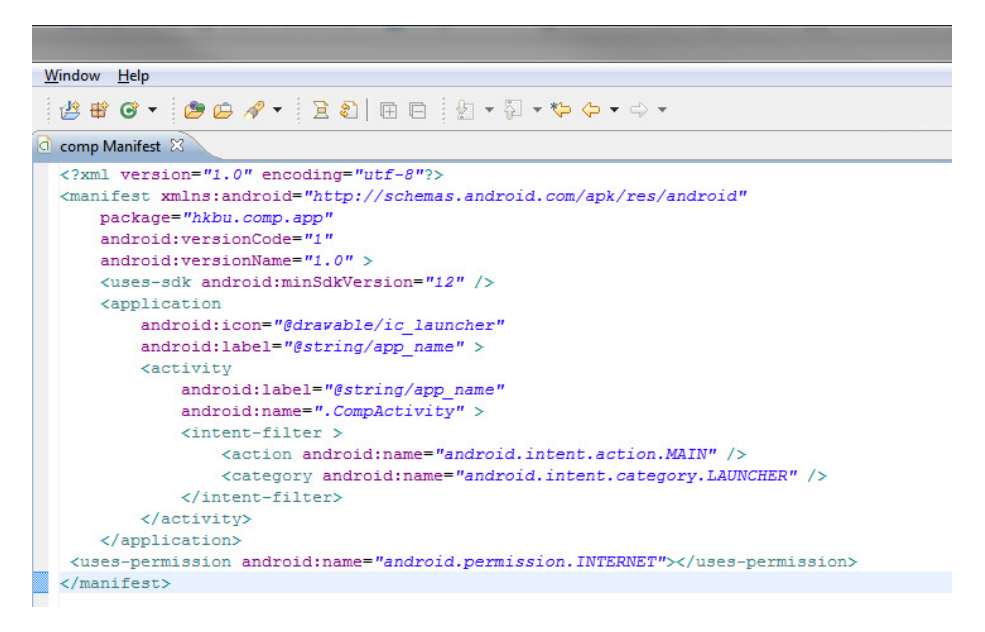

#### You may refer to

http://developer.android.com/guide/topics/manifest/manifest-intro.html for details.

# 3 Create your first Android app

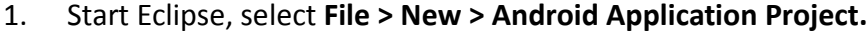

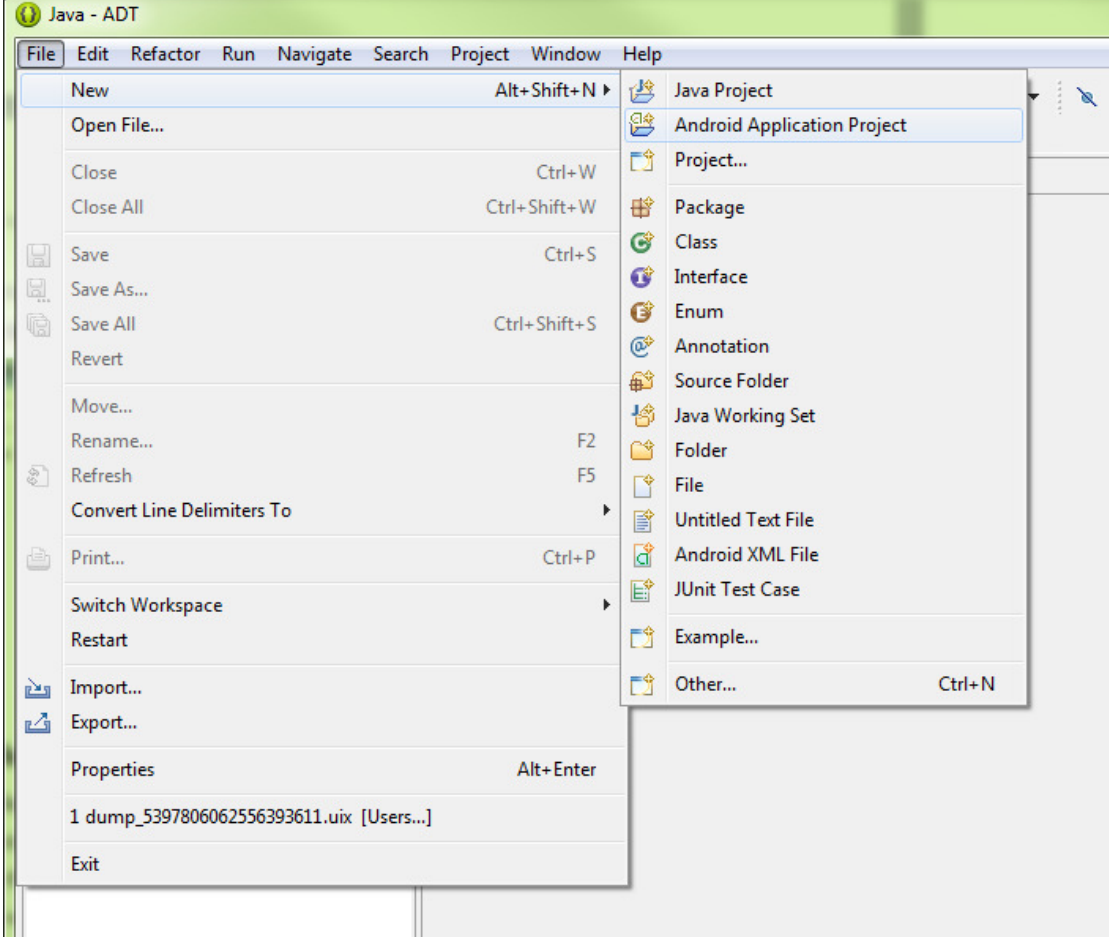

2. Input the required information as below. We will create an app with a blank activity equipped with ActionBar. Since we have checked the option "Create Activity" during project setup, the ADT will automatically generate a default activity and related resources right after the project is created.

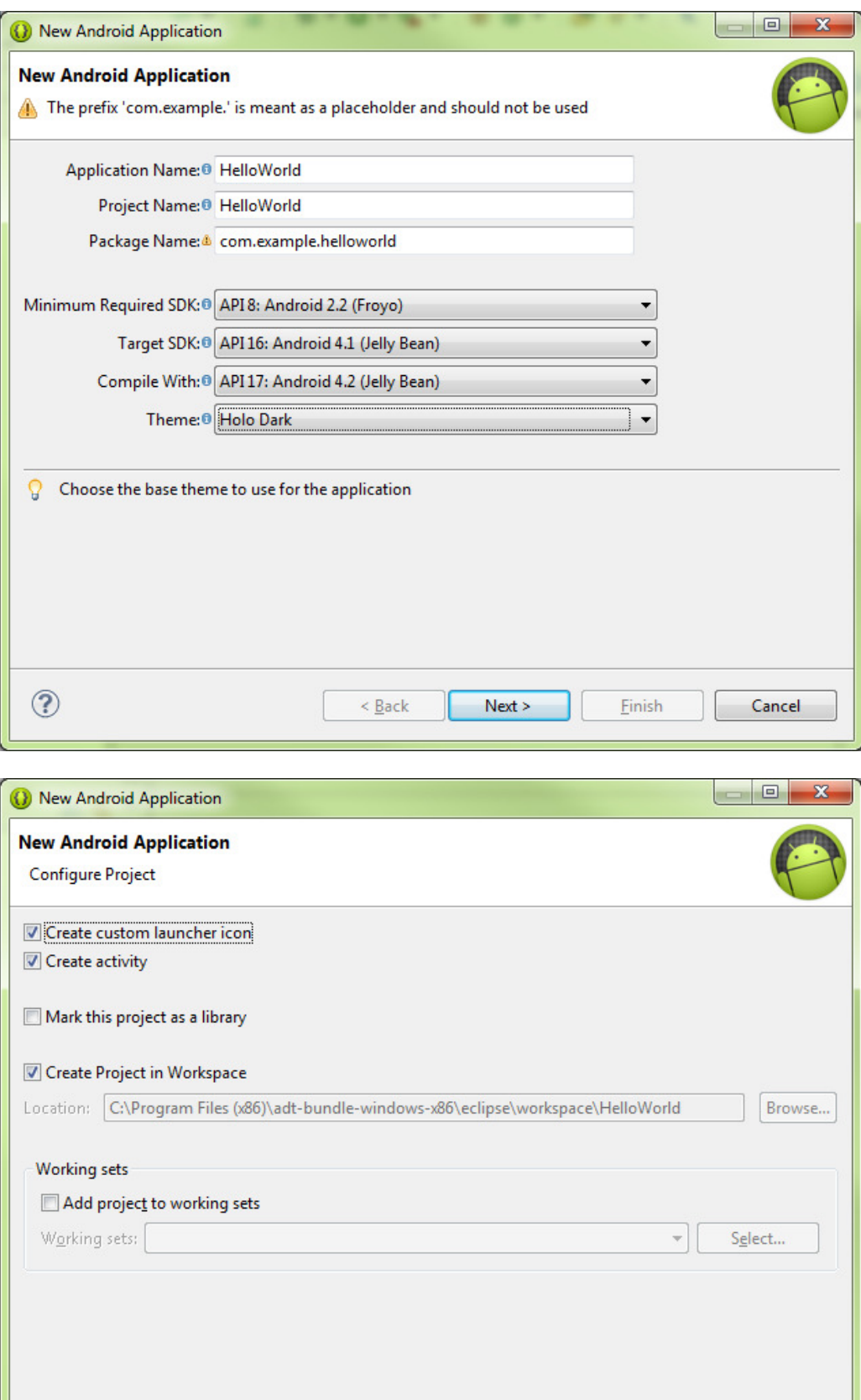

 $\underline{\sf Next}$  >

Einish

Cancel

 $\leq$  Back

 $\circledcirc$ 

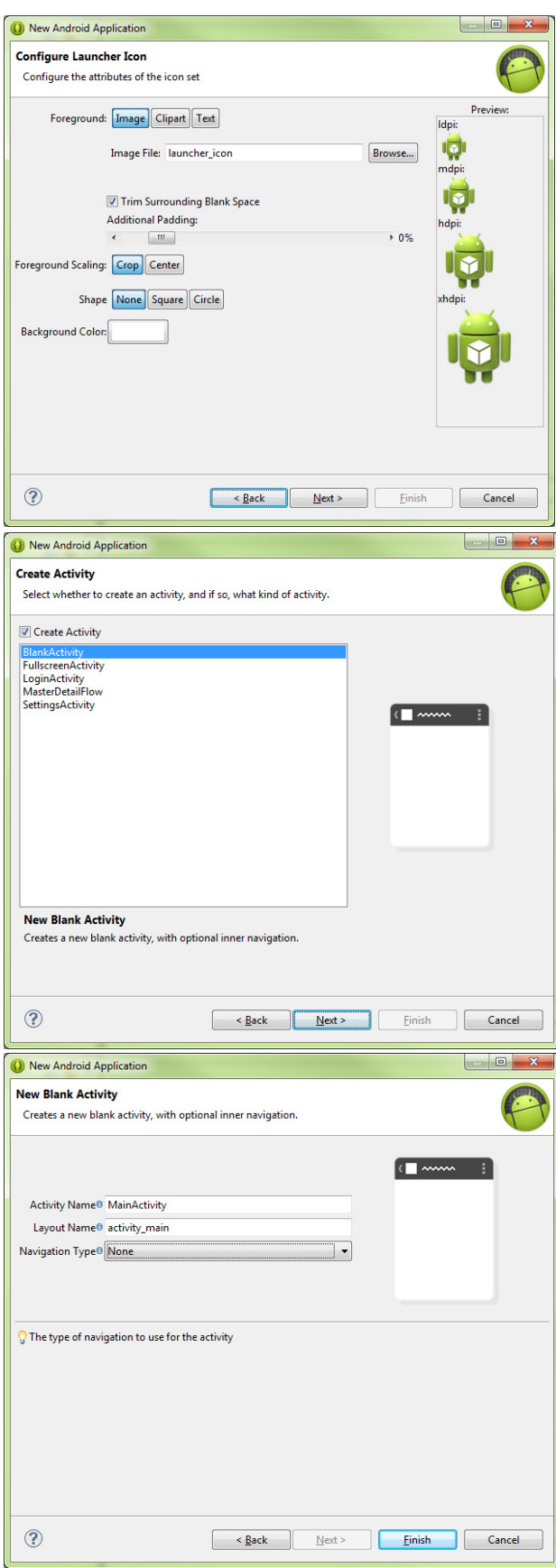

That's it. You have your first HelloWorld Android app.

# 4 Run and debug your apps

## 4.1 Use an emulator

To run your app in an emulator, right click on the project in Eclipse and choose Run

#### As > Android Application.

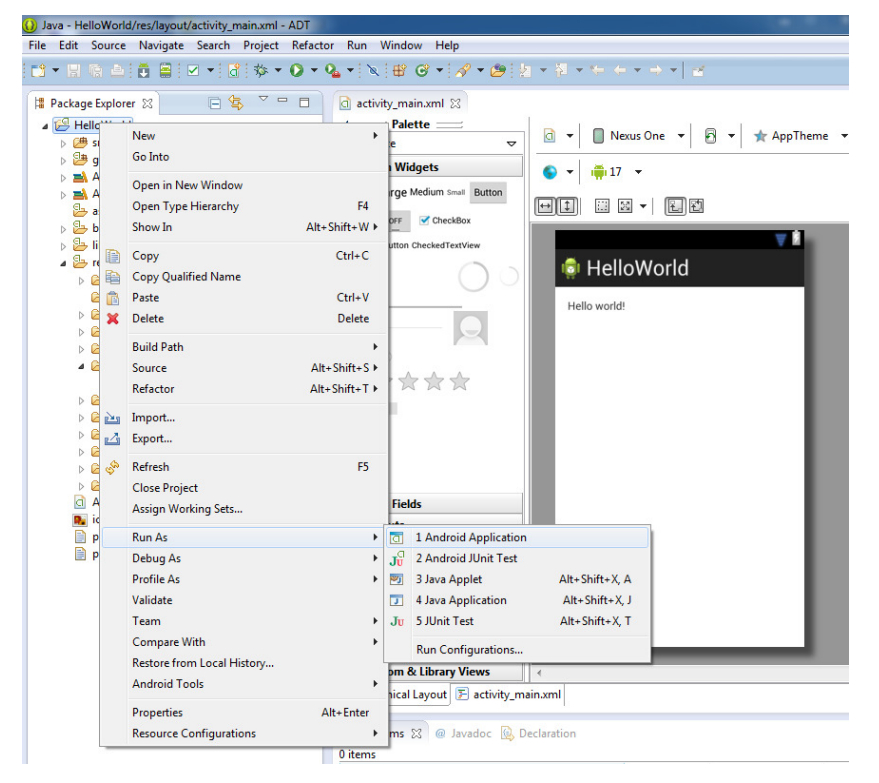

Choose the emulator (if more than one emulator or device attached) you are going

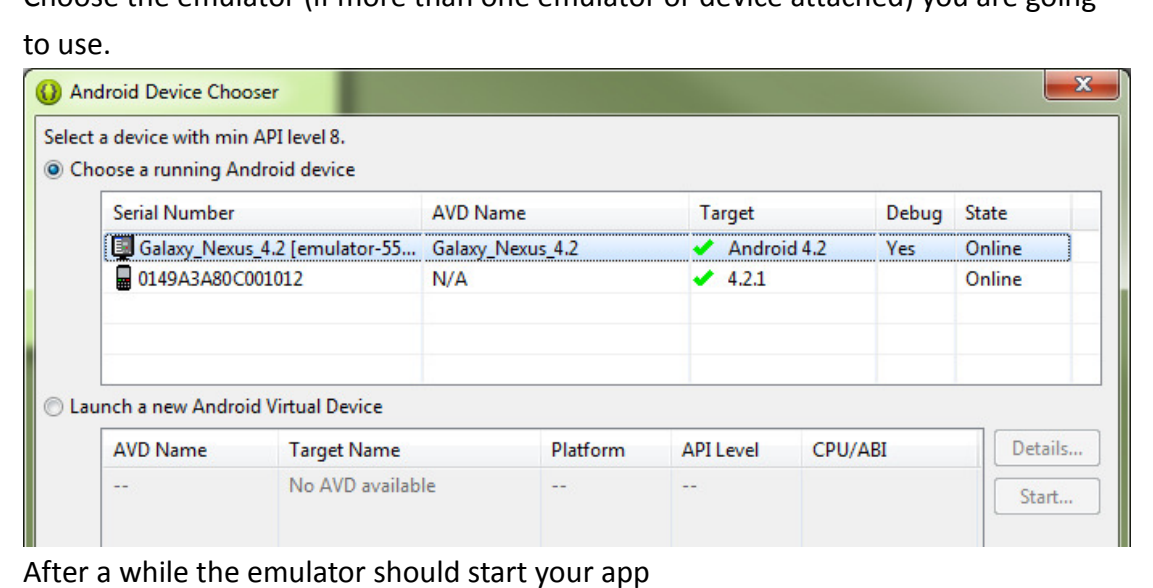

13

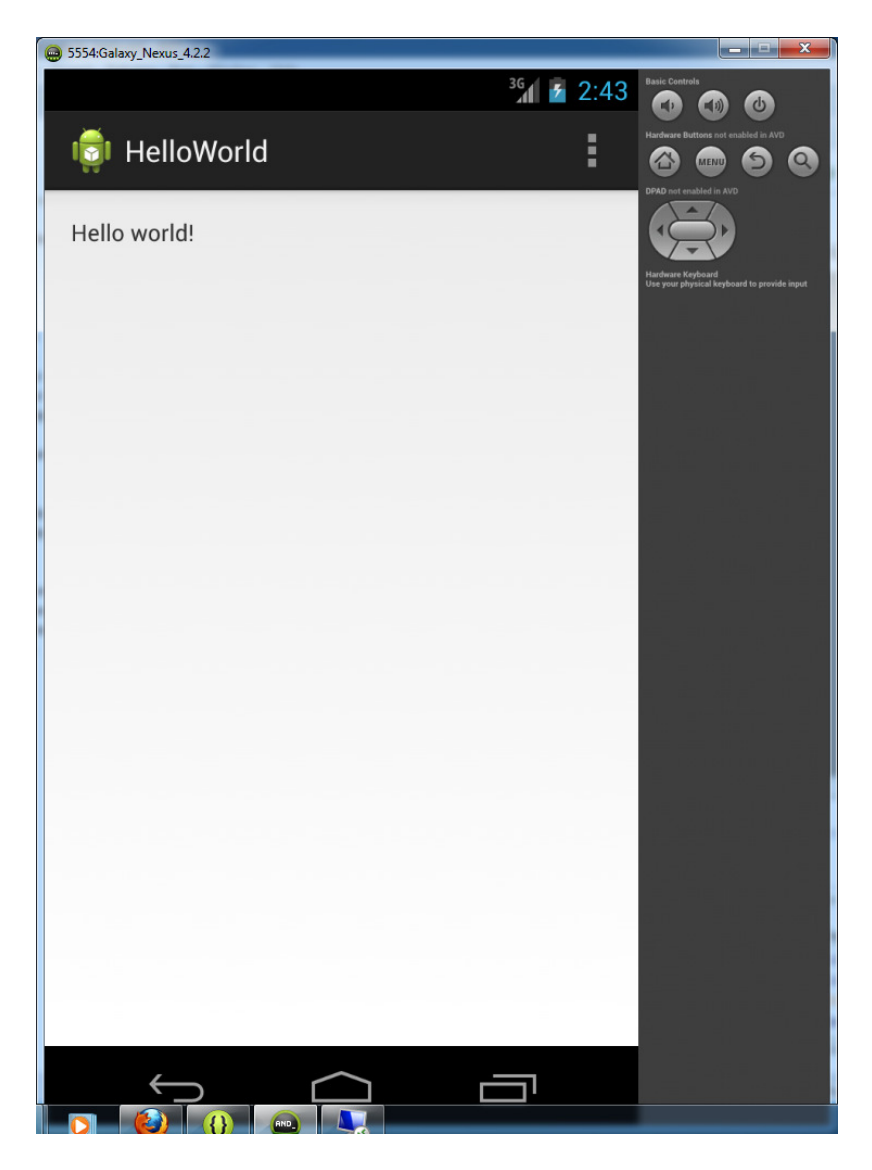

# 4.2 Use a real device

Make sure the driver of your device is properly installed in Device Manager otherwise the ADB will not be able to detect the present of your device. You may visit http://developer.android.com/tools/extras/oem-usb.html#Drivers for the driver details of your device.

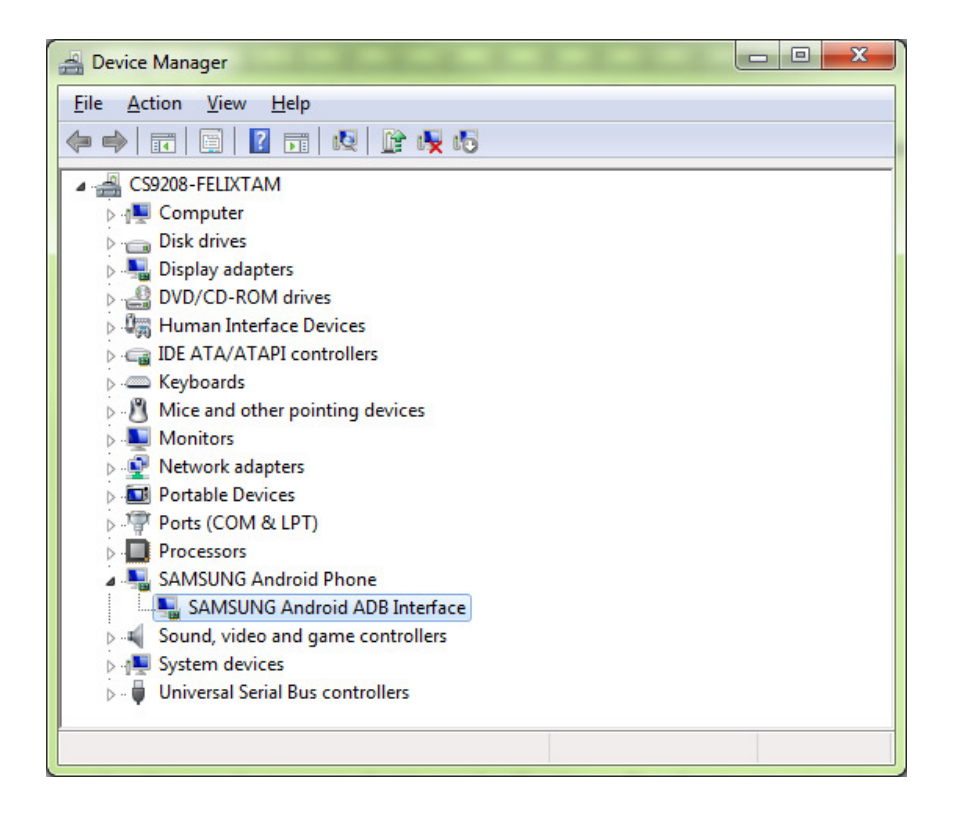

On your device, go to System settings > Developer options and enables the USB debugging option.

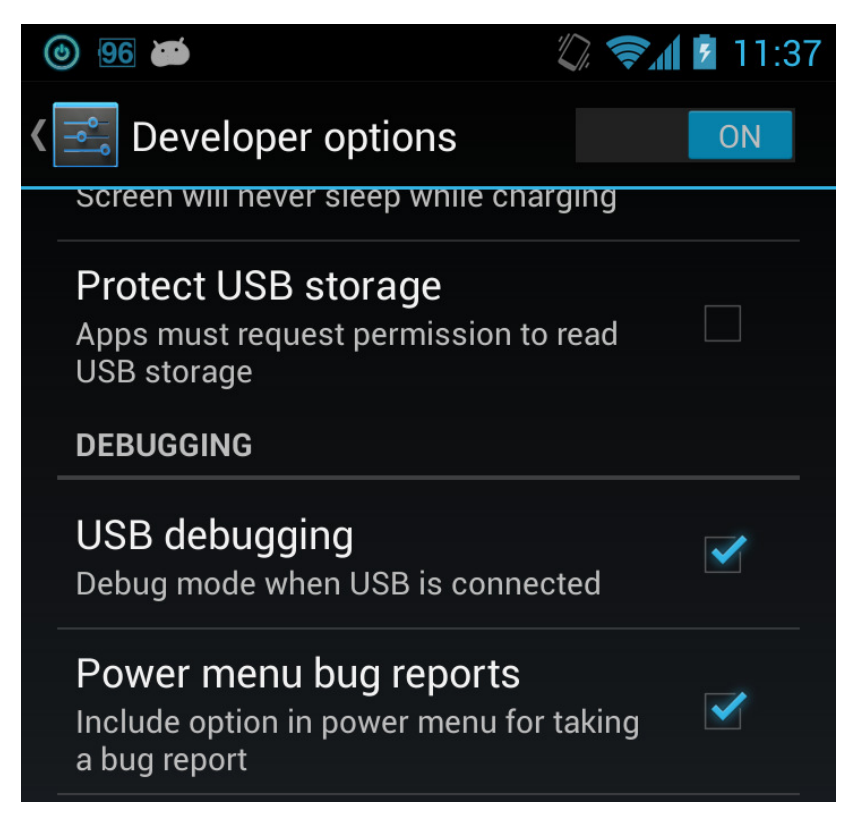

Run the application from Eclipse using the same steps written for an emulator and select your real device in Android Device Chooser window.

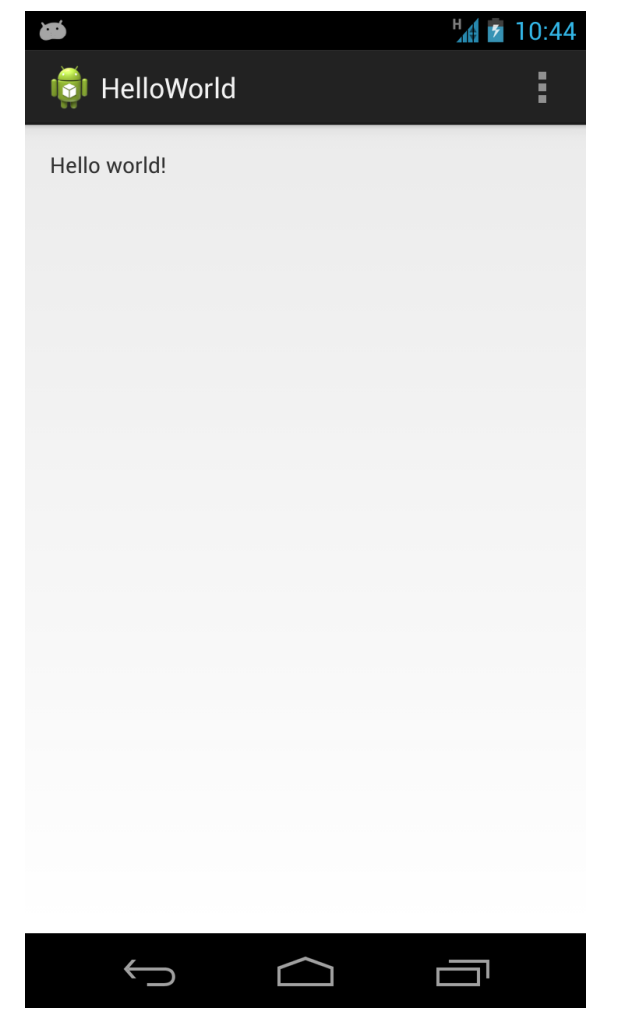

The result should be as same as using the emulator.

# 5 Adding more UI elements

All UI elements are built using View and ViewGroup objects in an application. The View can be extended to a TextView, ImageView, WebView etc, and the ViewGroup serves as layout architecture which describes how the View to be organized in an activity. Apart from building UI directly using Java code, we can

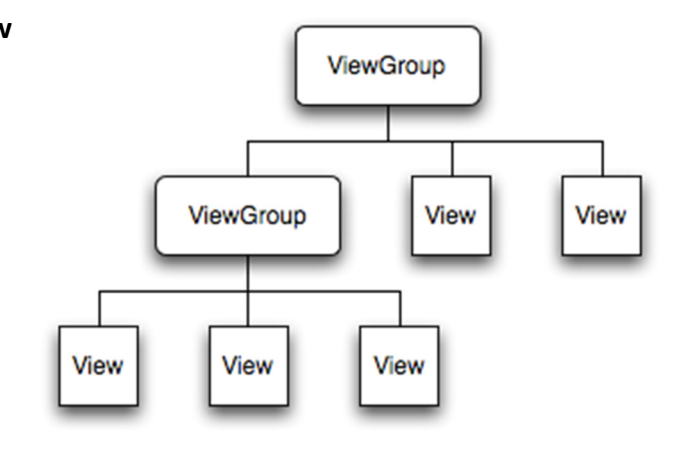

also create the interface using XML document. By using XML markups, we can simplify our code and make debugging easier.

The XML layout file is saved in res/layout. By using the HelloWorld app as an example, you will find the initial UI is defined in activity\_main.xml. When you open the activity main.xml, Eclipse will show you a graphical UI editor for the interface preview.

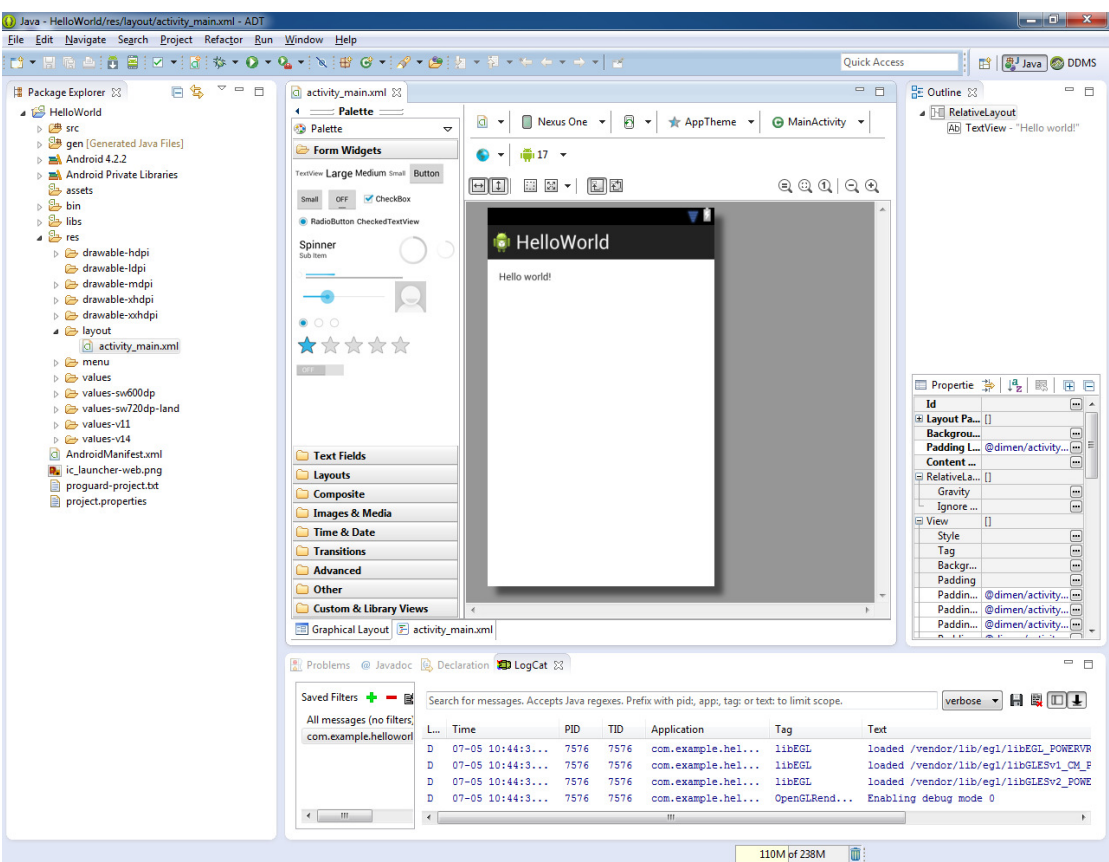

However, the GUI editor is not sophisticated enough. The final appearance of the interface layout may differ from the preview in the editor. Therefore, the best practice is to create the UI elements by using XML markups directly. To do this, you can click on the xxx.xml tab.

## 5.1 Understand the UI XML layout structure

Using the activity main.xml as an example:

<RelativeLayout xmlns:android="http://schemas.android.com/apk/res/android" xmlns:tools="http://schemas.android.com/tools" android:layout width="match parent" android: layout height="match parent" android:paddingBottom="@dimen/activity\_vertical\_margin" android:paddingLeft="@dimen/activity\_horizontal\_margin" android:paddingRight="@dimen/activity\_horizontal\_margin" android:paddingTop="@dimen/activity\_vertical\_margin" tools:context=".MainActivity" >

<TextView

android:layout width="wrap content" android:layout height="wrap content" android:text="@string/hello\_world" />

#### </RelativeLayout>

The RelativeLayout is a ViewGroup which holds its children in a relative way. The above RelativeLayout has only one child – TextView. Android uses TextView to display text to users. For a complete list of ViewGroups and Views, please refer to http://developer.android.com/reference/android/view/ViewGroup.html and http://developer.android.com/reference/android/view/View.html respectively.

Each kind of ViewGroups or Views has its own attributes. The attributes usually start with **android:xxx** where the xxx is the property name of an attribute. Different ViewGroups and Views share some common attributes but some of them are unique.

To have a quick outlook on different layouts and UI elements, please go to http://developer.android.com/guide/topics/ui/declaring-layout.html#CommonLayou ts for the samples. Now, we will see how to add an image just below the text in our activity\_main.xml.

## 5.2 Add an image to your app

- 1. Prepare an image. You may download this image http://developer.android.com/images/sdk-cube.png as an example.
- 2. Put the image under res/drawable-hdpi. If this folder is not found, you can create it manually using the Package Explorer in Eclipse.
- 3. Drag the image directly to the **drawable-hdpi** folder through the **Package** Explorer. In the File Operation, choose Copy files. You also need to rename the file if the characters are not in  $(a-z)$ ,  $(0-9)$ ,  $($  and  $($ .)

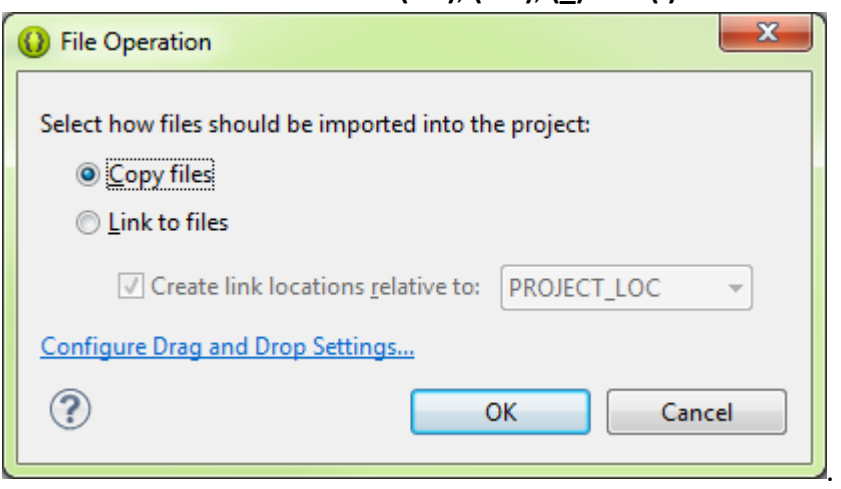

- 4. In the res/layout/activity main.xml, edit the TextView attribute Add: android:id="@+id/textView1"
- 5. Add the following XML markup below the TextView <ImageView

android:layout width="wrap content" android:layout height="wrap content" android:src="@drawable/sdk\_cube" android:layout\_centerHorizontal="true" android:layout below="@id/textView1"/>

Code explanation:

- The ImageView is used to show an image in the interface.
- The android:src is used to specify the source of the image file. Here the path and the file name are @drawable/sdk cube. (File extension is omitted)
- The android: layout width and android: layout height="wrap\_content" is used to specify the ImageView size which is the same as the image itself.
- 6. You can press the Graphical Layout tab to preview the result.

7. Run your app in the emulator and see the actual result. The final appearance should look like this:

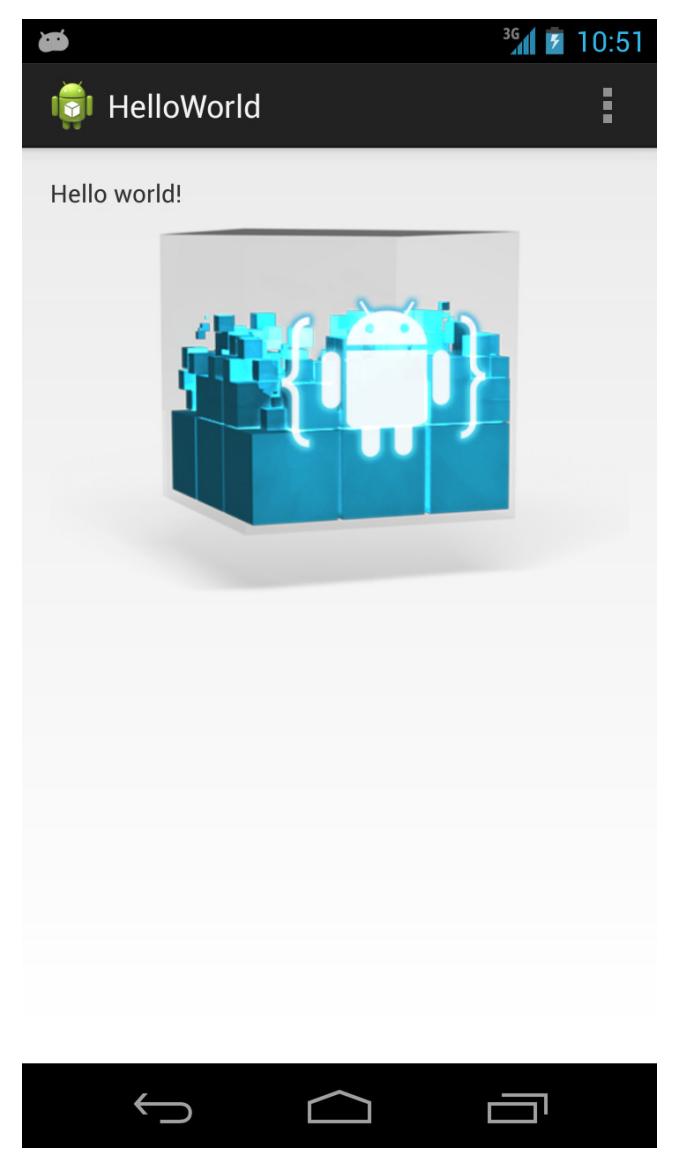

Complete project and sample codes available at HelloWorld.zip

# 6 Handle user input & using WebView for HTML5 mobile app

In this section, we will create an app to intercept user input and incorporate some HTML5 mobile app frameworks. Below are some frameworks which are popular:

- Sencha Touch
- jQuery Mobile
- **•** jQTouch
- 1. Create a new Android project and input the required information as shown below.

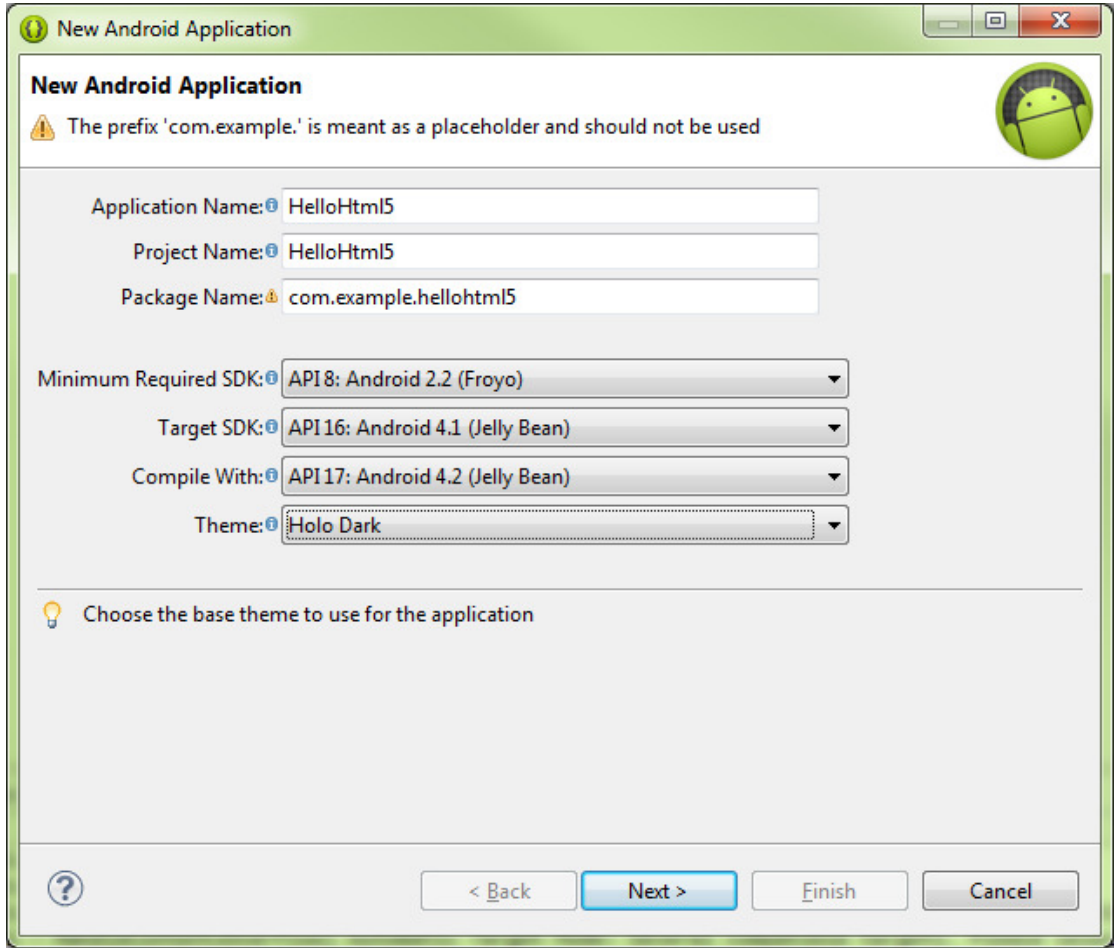

2. Click Next three times and choose BlankActivity.

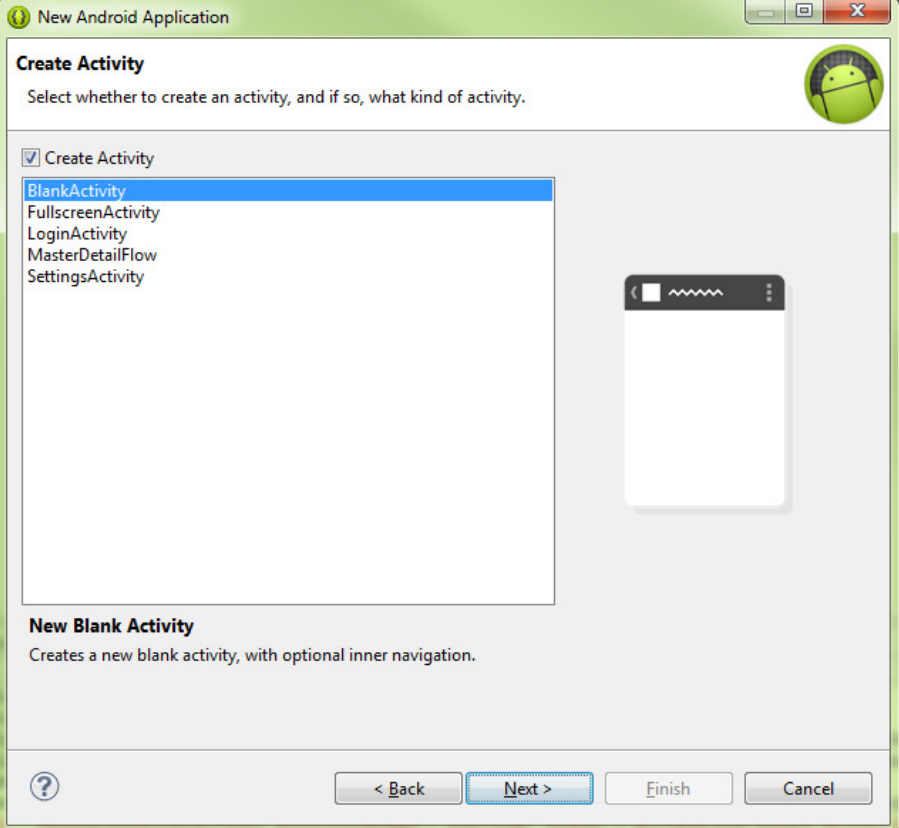

- 3. Click Next and Finish to create the project.
- 4. Delete the default generated TextView in activity main.xml
- 5. Remove the attributes android:paddingXXXX from the RelativeLayout.
- 6. Add a LinearLayout inside the default RelativeLayout in activity main.xml using the markup below. We will use this LinearLayout to hold the address bar (EditText) and the Go button.

<LinearLayout

android:layout width="match parent" android:layout\_height="wrap\_content" android:id="@+id/linearLayout1">

</LinearLayout>

7. Inside this LinearLayout, we will add an EditText as an address bar and add a button next to it. To add an EditText, use the markup below:

<EditText

 android:id="@+id/editText1" android:layout\_width="wrap\_content" android: layout height="wrap content" android:layout\_weight="1" android:hint="Enter URL"

#### android:ems="10"/>

8. To add a button, use the markup below:

<Button

 android:id="@+id/button1" android:layout\_width="wrap\_content" android:layout height="wrap content" android:layout\_weight="0" android:text="Go"/>

9. In this step we will add a WebView under the address bar (responsible for loading and showing the HTML5 mobile app framework). Add the following markup to res/layout/activity\_main.xml below the LinearLayout created in step 5.

<WebView

 android:id="@+id/webView1" android: layout width="match parent" android: layout height="match parent" android:layout\_below="@id/linearLayout1"/>

10. Now try to run the app and it should look like this:

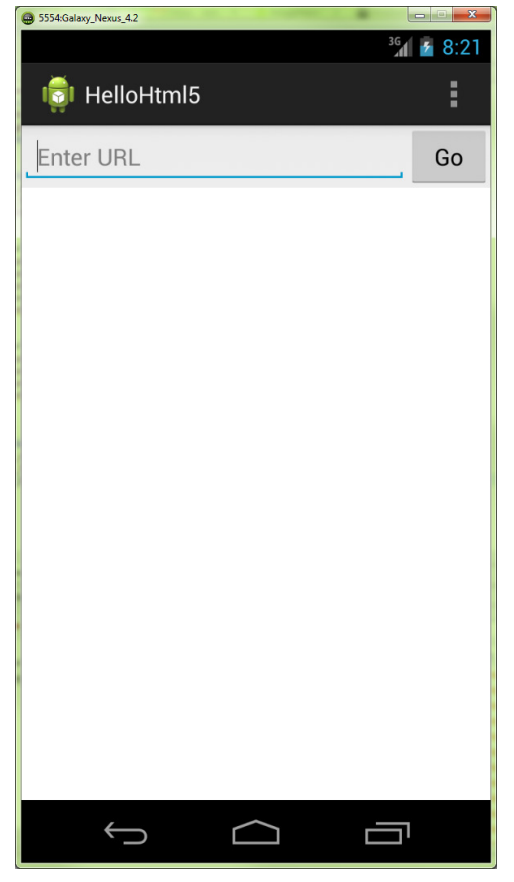

11. Starting from this step we will focus on the Java code. Open MainActivity.java under src > com.example.hellohtml5.

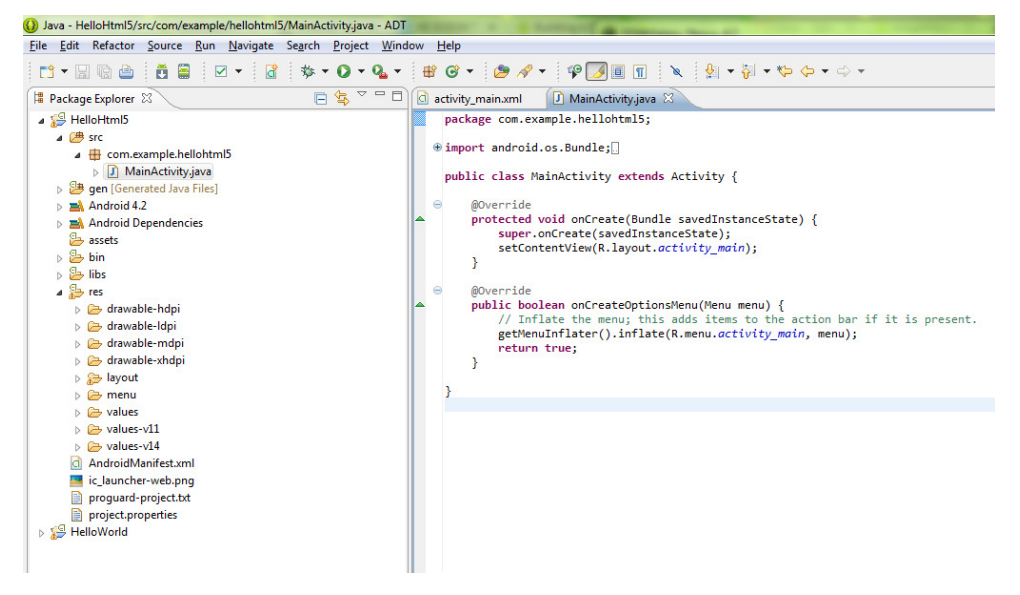

12. Create three private variables above the **onCreate** method, import necessary packages using Eclipse:

private Button button; private EditText editText;

private WebView webView;

13. Inside the onCreate method, add the following codes after

setContentView(R.layout.activity\_main):

button = (Button)findViewById(R.id.button1); editText = (EditText)findViewById(R.id.editText1); webView = (WebView)findViewById(R.id.webView1); webView.getSettings().setJavaScriptEnabled(true); webView.setWebViewClient(new WebViewClient());

\*import android.webkit.WebView; android.webkit.WebViewClient; android.widget.Button and android.widget.EditText; to fix errors due to missing classes.

- 14. Create an OnClickListener for the button inside the MainActivity class. This listener will achieve the following goals:
	- 1. Intercept the click action of the button
	- 2. Read the URL typed in the EditText
	- 3. Instruct the WebView to load the page according the URL

private OnClickListener buttonClick = new OnClickListener(){ @Override public void onClick(View arg0) { webView.loadUrl(editText.getText().toString()); } };

\*You should import android.view.View.OnClickListener when prompted for OnClickListener in Eclipse. Import android.view.View too.

- 15. Bound the OnClickListener to the Go button using follow code in onCreate(): button.setOnClickListener(buttonClick);
- 16. Since the app will access Internet to load the HTML5 framework demo, we need to declare necessary permission in AndroidManifest.xml. Add the following permission declaration above the application element. <uses-permission android:name="android.permission.INTERNET" />
- 17. Run the app and test the HTML5 frameworks, type the links below in the address bar and tap on the Go button. \*You are recommended to use a real device instead of emulator for having a better experience in this example. Sencha Touch

Full URL: http://cdn.sencha.io/touch/sencha-touch-2.1.0/examples/kitchensink/inde x.html

Short URL: http://goo.gl/OCIj8

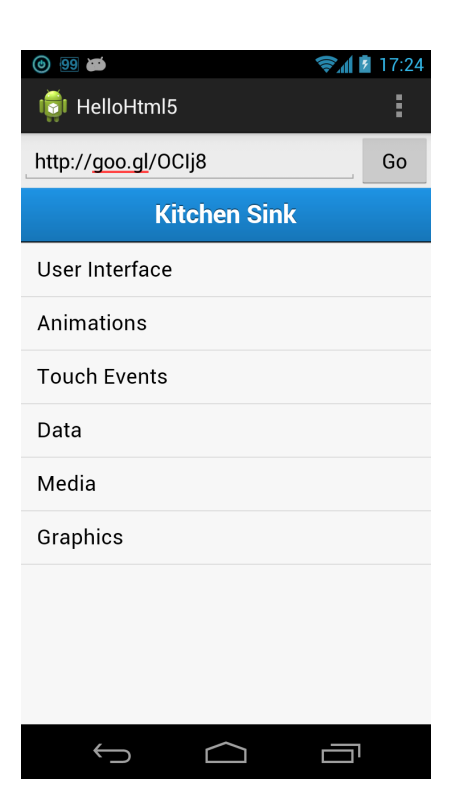

#### jQuery Mobile

Full URL: http://view.jquerymobile.com/1.3.1/dist/demos/ Short URL: http://goo.gl/a4NNQ

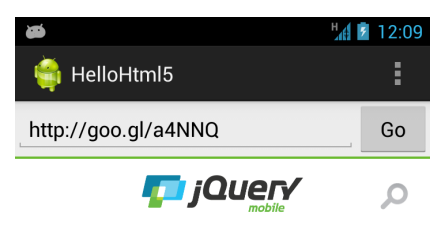

#### Demo center for 1.3.1

jQuery Mobile is a touch-optimized HTML5 UI framework designed to make sites and apps that are accessible on all popular smartphone, tablet and desktop devices. For technical info, visit the API documentation.

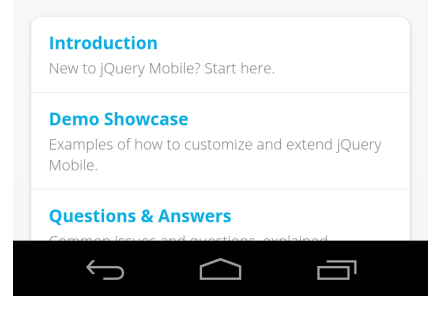

#### jQTouch

Full URL: http://jqtouch.com/preview/demos/main/#home

Short URL: http://goo.gl/M3LK0

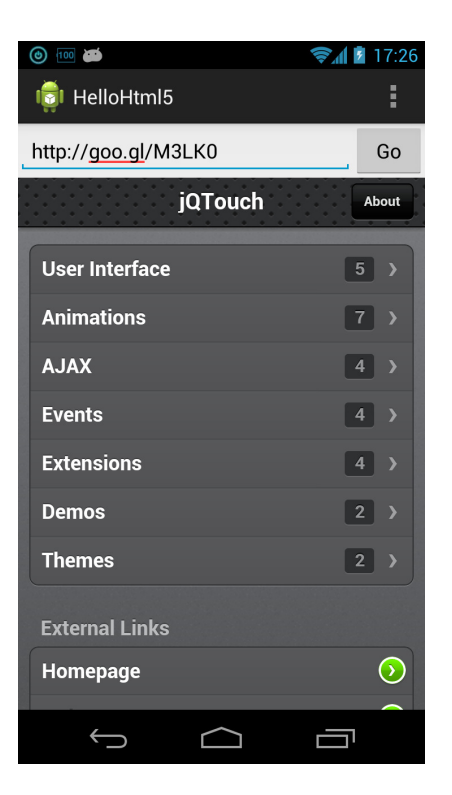

Complete project and sample codes available at HelloHtml5.zip

# 7. Publish your app

Before publishing the app to Google Play Store or distribute it to someone else, you should design an icon for your app instead of using the default one. Also, you may need to change the app name according to your preference later on.

# 7.1. Prepare your app icon

For the app icon, we have to prepare at least four different sizes for different screen resolutions. Namely: ldpi, mdpi, hdpi and xhdpi (There is also tvdpi). In the following steps, we will base on the previous example which is completed in section 6.

1. Please prepare an app icon and resize it to 36x36px for ldpi, 48x48 for mdpi, 72x72 for hdpi and 96 x 96 for xhdpi. For the app icon design guideline. Please refer to

http://developer.android.com/guide/practices/ui\_guidelines/icon\_design\_lau ncher.html. You can also get some free icons at www.iconarchive.com

- 2. Put the icon with the same file name (E.g. icon.png) into drawable-hdpi (72x72), drawable-mdpi (48x48) and drawable-ldpi (36x36) respectively.
- 3. Open the AndroidManifest.xml, change android:icon="@drawable/ic\_launcher" to android:icon="@drawable/icon". You can delete the default launcher icon afterwards.

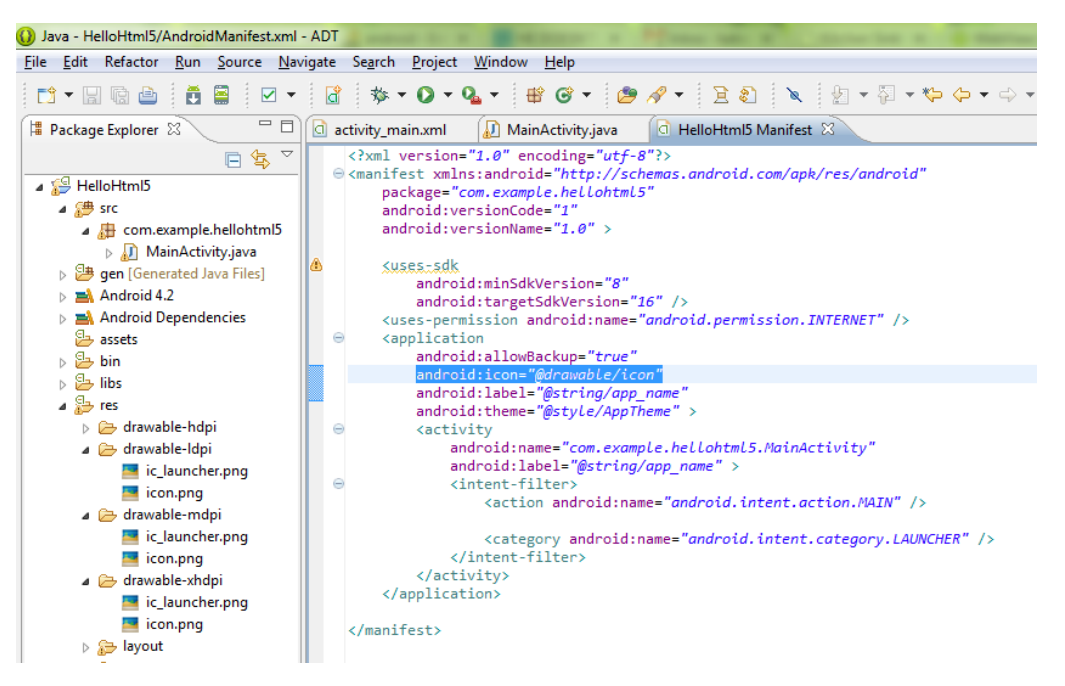

The new icon will be shown in the launcher after you deployed your app into the emulator or device.

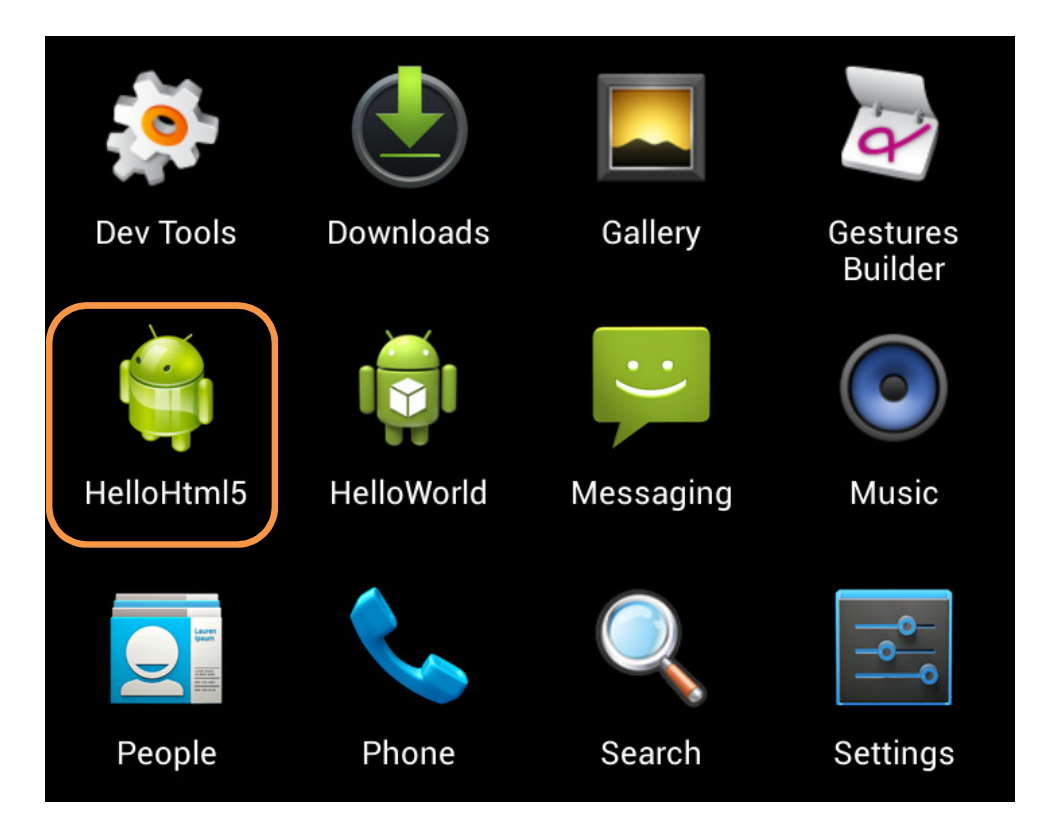

## 7.2. Change the app name and apply localization

When you look at the **AndroidManifest.xml** file, you can see an attribute android:label="@string/app\_name" is already added to the <application> tag. The @string/app\_name refers to a value of an elements call app\_name located in value/strings.xml. By storing the string in the values/strings.xml, we can easily localize our apps by using different qualifier name (language code this time). E.g.: it for Italian, zh-rTW for Traditional Chinese, and zh-rCN for simplified Chinese

- 1. Go to values/strings.xml, change the app name to CSD.
- 2. Create a folder called values-it in res directory.
- 3. Create a strings.xml file inside the values-it and insert the following markup: <?xml version="1.0" encoding="utf-8"?> <resources>

<string name="app\_name">Dipartimento di Informatica</string> </resources>

- 4. Run your app in the emulator or device, you can see the app name is changed.
- 5. Now, change the locale setting in the emulator or device by going to Settings > Language and input > Language > Italiano. You should see the name of the app will be automatically changed to Chinese.

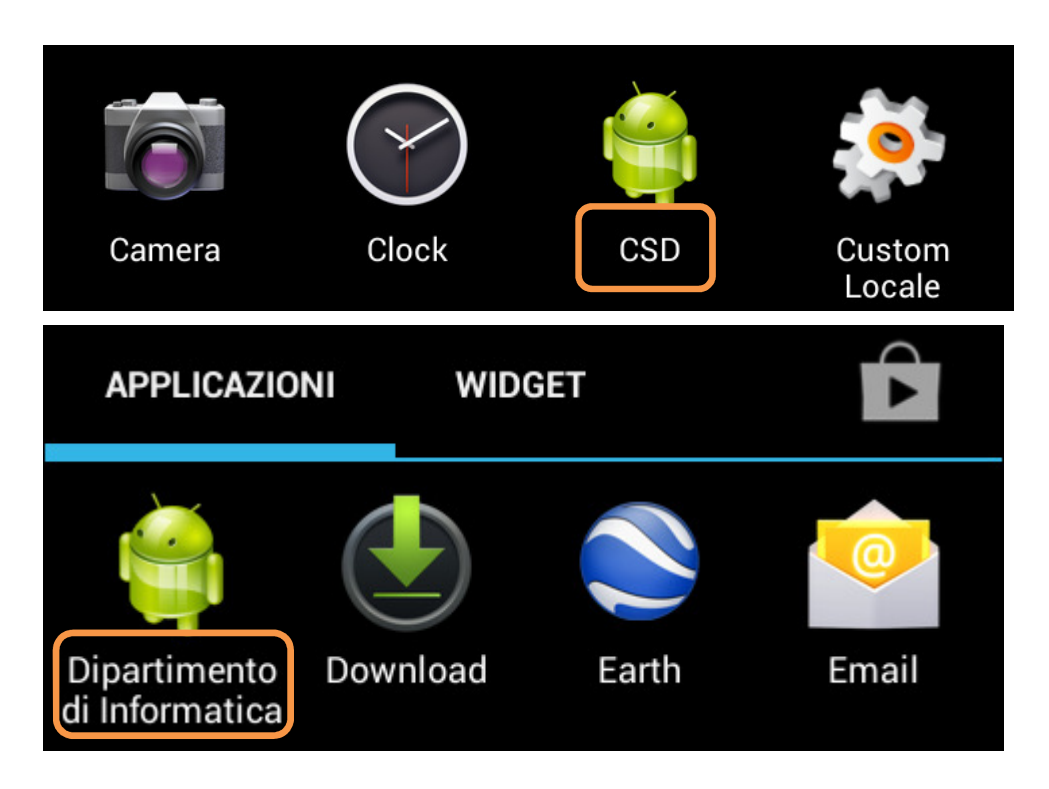

# 7.3. Sign and export the APK

For every Android app, you have to sign it before uploading it to Google Play Store or distributing it to others. The certificate used by ADT for deploying your app in the emulator or device is a debug key only. When exporting the Android app in Eclipse, you can create your own private key if you have not yet created.

1. In Eclipse, right click your project and select File > Export > Android > Export Android Application.

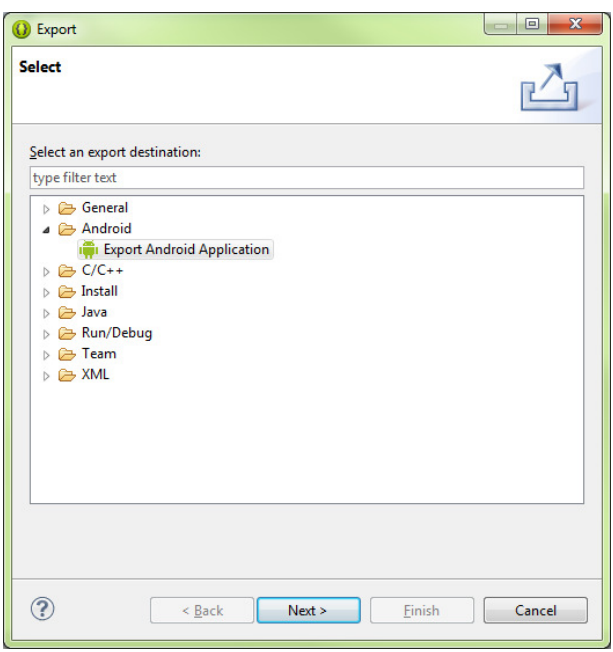

- 2. Click **Next** to continue if the selected project is correct.
- 3. Select Create new keystore, choose the location for saving the new keystore and enter the password.

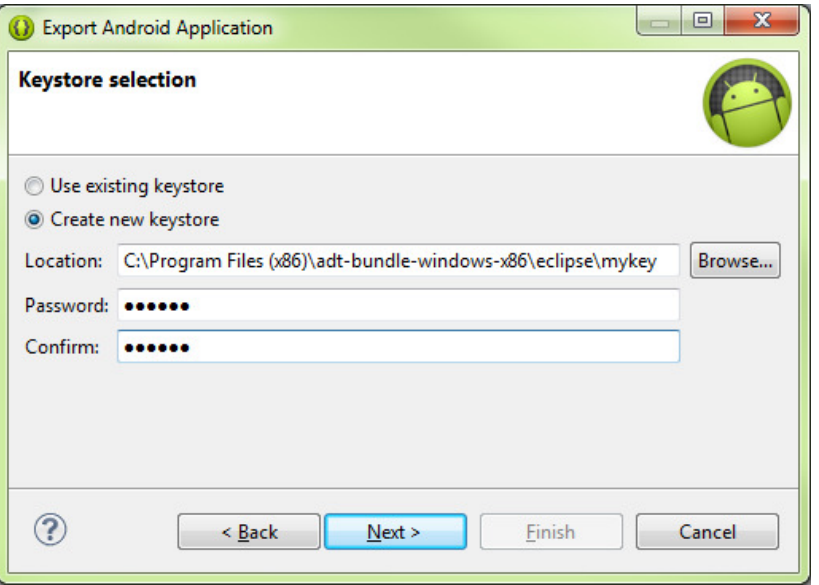

4. Enter your personal information in Key Creation step. Below is a sample screenshot:

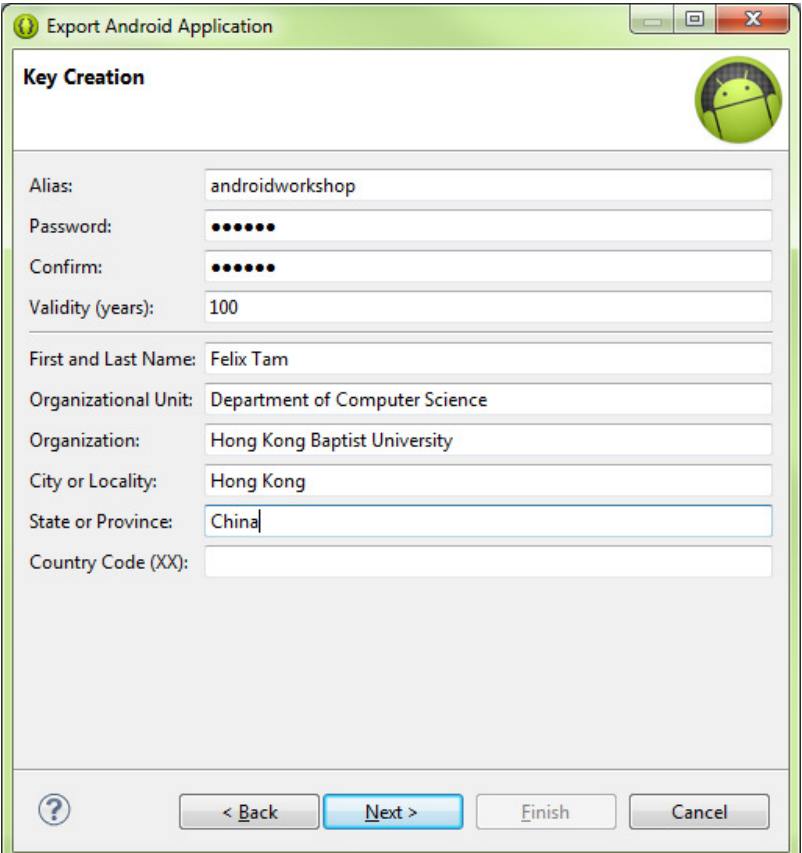

5. Choose your location for saving the APK file.

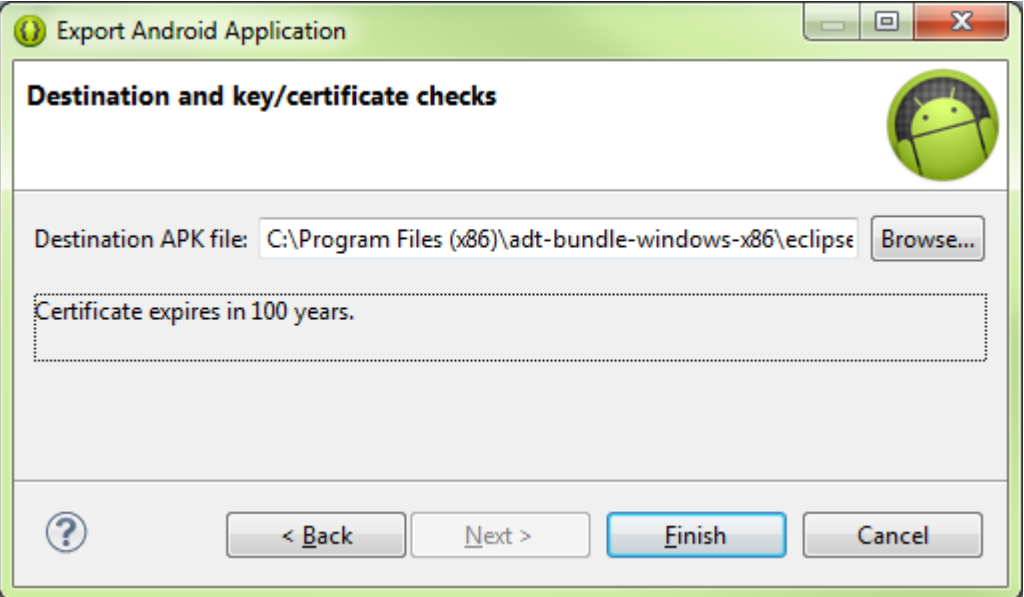

6. Now you are ready to distribute your APK file to Google Play Store or install it directly in any devices.

# 8. Reference and learning resources:

- Official Android developer website: http://developer.android.com/index.html
- Many common questions raised by other developers previously: http://stackoverflow.com/
- Many Android tutorials with complete source code: http://www.anddev.org
- Different ways for implementing listeners in Android app http://tseng-blog.nge-web.net/blog/2009/02/14/implementing-listeners-in-you r-android-java-application/
- Special Interest Group on Innovative Software homepage: http://www.comp.hkbu.edu.hk/~sigis/